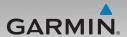

# nüvi 500 series

owner's manual

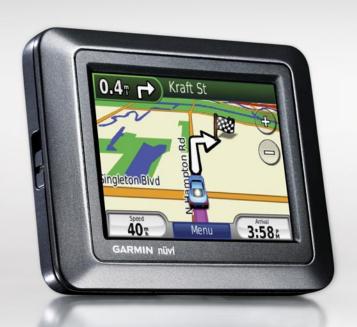

Garmin International, Inc. 1200 East 151st Street, Olathe, Kansas 66062, USA Tel. (913) 397.8200 or (800) 800.1020 Fax (913) 397.8282

Garmin (Europe) Ltd. Liberty House Hounsdown Business Park, Southampton, Hampshire, SO40 9RB UK Tel. +44 (0) 870.8501241 (outside the UK) 0808 2380000 (within the UK) Fax +44 (0) 870.8501251 Garmin Corporation No. 68, Jangshu 2nd Road, Shijr, Taipei County, Taiwan Tel. 886/2.2642.9199 Fax 886/2.2642.9099

All rights reserved. Except as expressly provided herein, no part of this manual may be reproduced, copied, transmitted, disseminated, downloaded or stored in any storage medium, for any purpose without the express prior written consent of Garmin. Garmin hereby grants permission to download a single copy of this manual onto a hard drive or other electronic storage medium to be viewed and to print one copy of this manual or of any revision hereto, provided that such electronic or printed copy of this manual must contain the complete text of this copyright notice and provided further that any unauthorized commercial distribution of this manual or any revision hereto is strictly prohibited.

Information in this document is subject to change without notice. Garmin reserves the right to change or improve its products and to make changes in the content without obligation to notify any person or organization of such changes or improvements. Visit the Garmin Web site (www.garmin.com) for current updates and supplemental information concerning the use and operation of this and other Garmin products.

Garmin\*, nüvi\*, MapSource\*, BlueChart\*, Garmin TourGuide\*, and TracBack\* are trademarks of Garmin Ltd. or its subsidiaries, registered in the USA and other countries. Garmin Lock™, myGarmin™, and g2 Vision™ are trademarks of Garmin Ltd. or its subsidiaries. These trademarks may not be used without the express permission of Garmin.

microSD<sup>M</sup> is a trademark of the SD Card Association. Microsoft, MSN, the MSN logo, Windows, and Windows NT are either registered trademarks or trademarks of Microsoft Corporation in the United States and/or other countries. Mac<sup>®</sup> is a trademark of Apple Computer, Inc., registered in the U.S. and other countries. SaversGuide<sup>®</sup> is a registered trademark of Entertainment Publications, Inc. The Wherigo logo is a trademark of Groundspeak in the United States and other countries. Used with permission. Use of geocaching. com data is subject to the Geocaching.com Terms of Use Agreement located at http://www.geocaching.com/about/termsofuse.aspx. The Bluetooth® word mark and logos are owned by the Bluetooth SIG, Inc. and any use of such marks by Garmin is under license.

Other trademarks and trade names are those of their respective owners.

## Introduction

Thank you for purchasing the Garmin® nüvi® 500-series GPS-enabled navigator.

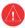

See the *Important Safety and Product Information* guide in the product box for product warnings and other important information.

## **Product Registration**

Help us better support you by completing our online registration today! Connect to our Web site at <a href="http://my.garmin.com">http://my.garmin.com</a>. Keep the original sales receipt, or a photocopy, in a safe place.

### **Contact Garmin**

Contact Garmin Product Support if you have any questions while using your nüvi. In the USA, go to www.garmin .com/support, or contact Garmin USA by phone at (913) 397-8200 or (800) 800-1020.

In the UK, contact Garmin (Europe) Ltd. by phone at 0808 2380000.

In Europe, go to www.garmin.com /support and click **Contact Support** for in-country support information, or contact Garmin (Europe) Ltd. by phone at +44 (0) 870.8501241.

## **More Information**

For more information about your nüvi, touch **Tools** > **Help**. For information about accessories, go to http://buy.garmin.com or www.garmin.com/extras, or contact your Garmin dealer.

#### Finding a Place Using the Map .....13 **Table of Contents** Using TracBack® ......13 Searching Near Another Location .. 13 Introduction..... Product Registration....i Using the Map.....14 Contact Garmin ..... Trip Computer......15 More Information ..... Turn List......15 Looking at Your nüvi.....iv Next Turn.....15 Getting Started.....1 Managing Files.....16 Step 1: Install the nüvi Battery......1 Supported File Types......16 Step 2: Charge Your nüvi ......2 Loading Files ......16 Step 3: Mount Your nüvi ......2 Loading Photos for Photo Step 4: Configure the nüvi......3 Navigation ......18 Step 5: Acquire Satellites ......3 Deleting Files ......18 Step 6: Pair your Bluetooth® Using the Tools.....19 Headset.....3 Settings ......19 Using the Menu Page.....4 Where Am I?.....19 Where To? ......7 Wherigo<sup>™</sup> ......19 Finding an Address.....7 Help......19 Setting a Home Location ......7 Picture Viewer ......19 Finding a Place by Spelling the Custom Routes.....20 Name .....8 My Data ......20 Finding Recently Found Places......9 World Clock ......20 Favorites.....9 Calculator 21 Extras 10 Unit Converter 21 Using Custom Routes .....11 Compass ......22 Entering Coordinates.....12 Traffic......23 Finding Geographic Points ......12

| Customizing the nüvi24             | Viewing Tide Information36          |
|------------------------------------|-------------------------------------|
| System Settings24                  | Viewing Marine Currents36           |
| Navigation Settings24              | More Information36                  |
| Display Settings25                 | Appendix37                          |
| Time Settings25                    | myGarmin <sup>™</sup> 37            |
| Language Settings25                | Caring for Your nüvi37              |
| Map Settings26                     | Locking Your nüvi38                 |
| Security Settings27                | Calibrating the Screen39            |
| Bluetooth Settings27               | Resetting the nüvi39                |
| Traffic Subscription Information28 | Updating the Software39             |
| Proximity Points Settings29        | Clearing User Data40                |
| Restoring All Settings29           | Battery Information40               |
| Using FM Traffic30                 | Replacing the Battery in the nüvi40 |
| Traffic in Your Area30             | Charging Your nüvi40                |
| Severity Color Code31              | Changing the Fuse41                 |
| Traffic on Your Route31            | Mounting on Your Dashboard41        |
| Viewing the Traffic Map32          | Additional Maps42                   |
| Viewing Traffic Delays32           | Extras and Optional Accessories42   |
| Traffic Subscriptions32            | About GPS Satellite Signals44       |
| Geocaching33                       | Declaration of Conformity44         |
| Quick Links33                      | Software License Agreement45        |
| Downloading Geocaches33            | Specifications46                    |
| Finding Geocaches34                | Troubleshooting47                   |
| Wherigo34                          | Index49                             |
| Boating Mode35                     |                                     |
| Viewing Marine Maps35              |                                     |
| Finding Marine Points36            |                                     |

## Looking at Your nüvi

Power button: Press and hold to turn on/off the nüvi. Press quickly to adjust the backlight GPS antenna brightness. 4.3 Exit 210: US-56 W (Gardn 8:35<sub>4</sub> Speaker Battery cover Serial number under the battery Battery contacts Release key: Slide up to open the battery cover. Mini-USB . connector under microSD™ card slot the weather cap under the battery

# **Getting Started**

**WARNING**: This product contains a lithium-ion battery. To prevent damage, remove the unit from the vehicle when exiting or store it out of direct sunlight.

Before mounting the nüvi, see the *Important Safety and Product Information* guide for information about laws pertaining to windshield mounting.

# Step 1: Install the nüvi Battery

- 1. Locate the lithium-ion battery that came in the product box.
- 2. Slide the release key up to open the battery cover on the back of the nüvi.
- 3. Locate the metal contacts on the end of the lithium-ion battery.
- Insert the battery so that the metal contacts on the battery match up with the metal contacts inside the battery compartment.

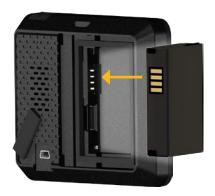

- 5. Press the battery into place.
- 6. Slide the battery cover back on until it clicks into place.

## Step 2: Charge Your nüvi

Use the vehicle power cable to charge your nüvi. To purchase an optional USB cable or AC adapter cable, go to http://buy.garmin.com.

# Step 3: Mount Your nüvi

- Pull back the weather cap from the mini-USB connector located on the back of your nüvi.
- Plug the vehicle power cable into the mini-USB connector.
- 3. Snap the cradle onto the suction cup arm.

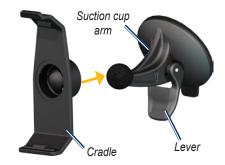

- Remove the clear plastic from the suction cup. Clean and dry your windshield and the suction cup with a lint-free cloth.
- Place the suction cup on the windshield.
- Flip the lever back, toward the windshield.
- 7. Fit the bottom of your nüvi into the cradle.

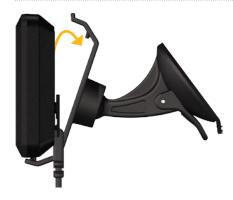

- 8. Tilt the nüvi back until it snaps into place.
- Plug the other end of the vehicle power cable into a power outlet in your vehicle. Your n\u00fcvi should turn on automatically if it is plugged in and the vehicle is running.

# Step 4: Configure the nüvi

To turn on your nüvi, press and hold .
Follow the on-screen instructions

# **Step 5: Acquire Satellites**

Go outdoors to an open area, out of garages, and away from tall buildings. Stop your vehicle, and turn on the nüvi. Acquiring satellite signals may take a few minutes.

# Step 6: Pair your Bluetooth® Headset

You can listen to nüvi audio with your Bluetooth headset. The first time you use two devices together, you must "pair" them. Your Bluetooth headset and the nüvi must be turned on and be within 10 meters of each other. After the initial pairing, the two devices can connect automatically each time you turn them on.

- 1. Touch Tools > Settings > Bluetooth.
- Enable Bluetooth technology on your nüvi.
- Under connections, touch Add or Change.

#### Getting Started

- Enable Find Me/Discoverable/Visible mode on your headset.
- 5. Touch **OK** on the nüvi.
- 6. Select your headset, and touch **OK**.
- Enter the Bluetooth PIN for your headset, if necessary, and touch Done.
- 8. Touch OK.

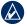

**NOTE:** For more information, see page 27, or see your headset owner's manual.

# **Using the Menu Page**

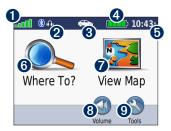

- **1** GPS satellite strength.
- 2 Bluetooth headset status (nüvi 510 only).

- **3** Usage mode. Touch to change to driving, walking, bicycling, or boating mode.
- NOTE: Boating mode is only available if you have marine maps loaded to your nüvi.
- **4** Battery status.
- **6** Current time. Touch to change time settings.
- **6** Touch to find a destination.
- **7** Touch to view the map.
- **8** Touch to adjust the volume.
- NOTE: If you have a Bluetooth headset paired with your nüvi 510, adjust the volume from your headset.
- Touch to use the tools such as settings, Where Am I?, Help, and routes.

## nüvi Tips and Shortcuts

- To quickly return to the Menu page, touch and hold Back.
- Touch and to see more choices. Touch and hold these buttons to scroll faster.
- Pages appear differently based on your usage mode and settings.

## Selecting a Usage Mode

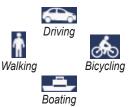

Your nüvi offers several usage modes for different modes of transportation. Routing and navigation are calculated differently based on your usage mode. For example, one-way streets are treated differently in walking mode than they are in driving mode.

#### To change your usage mode:

- 1. Touch the usage mode icon.
- 2. Select a mode, and touch **OK**.
- Touch Yes, and follow the on-screen instructions to configure your usage mode settings. For more information about custom settings, see page 24.

## **Finding Points of Interest**

- Touch Where To? > Points of Interest.
- 2. Select a category.
- 3. Select a destination, and touch Go!.

To search by name, touch Where To? > Points of Interest > Spell Name.

To search in a different area, touch **Where To?** > **Near**.

## Using the Go! Page

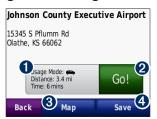

- 1 Touch to view the route on the map.
- 2 Touch Go! to start navigating the route.
- Touch Map to view this location and surrounding areas on the map. See page 14.
- Touch Save to save this location to your Favorites.

## Adding a Stop to Your Route

- With a route active, touch Menu > Where To?.
- 2. Search for the extra stop (Via Point).
- 3. Touch Go!.

 Touch Add as Via Point to add this stop before your destination. OR

Touch **Set as new Destination** to make this your new final destination.

## Taking a Detour

If the road ahead is closed, you can take a detour

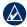

**NOTE:** Detour is not available when navigating off road.

- 1. With a route active, touch **Menu**.
- 2. Touch Detour.

The nüvi attempts to find an alternate route that avoids the current road or the next road on your turn list, and then returns to your original route. If the route you are currently navigating is the only reasonable option, the nüvi might not calculate a detour.

## Where To?

The Where To? menu provides several different categories you can use to search for locations. To learn how to perform a simple search, see page 5.

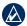

**TIP:** Touch **Near** to change the search area. See page 13.

## Finding an Address

- 1. Touch Where To? > Address.
- 2. Change the state, country, or province, if necessary.
- Touch Spell City, enter the city/postal code, and touch Done. Select the city/ postal code in the list. (Not all map data provides postal code searching.) If you are unsure of the city, touch Search All.
- Enter the number of the address, and touch **Done**.
- 5 Enter the street name, and touch **Done**.

- Select the correct street in the list, if necessary.
- 7. Touch the address, if necessary.

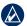

**NOTE:** Depending on the version of the maps loaded on your nüvi, the button names can change and some steps could be ordered differently.

## **Setting a Home Location**

You can set a home location for the place you return to most often.

- 1. Touch Where To? > Go Home.
- 2. Select an option.

## **Going Home**

After you set your home location, you can route to it at any time by touching **Where To?** > **Go Home**.

# Changing Your Home Location

To change your home location, you must first delete it from Favorites.

- Touch Where To? > Favorites > All Favorites.
- 2. Touch Home > Edit > Delete > Yes.

After you delete your home location, reset it by following the steps on page 7.

# Finding a Place by Spelling the Name

If you know the name of the location you are looking for, you can spell it using the on-screen keyboard. You can also enter letters contained in the name to narrow the search

- Touch Where To? > Points of Interest > Spell Name.
- 2. Using the on-screen keyboard, enter letters in the name. Touch **Done**

## Using the On-Screen Keyboard

When an on-screen keyboard appears, touch a letter or number to enter it.

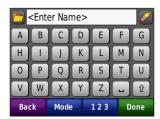

- Touch to view a list of recently found search words.
- Touch to delete a character.
   Touch and hold to erase the entire entry.
- Touch to add a space.
- Touch to change to uppercase or lowercase.
- Touch Mode to select the keyboard language mode.
- Touch **123** to enter special characters, such as punctuation marks.

# Finding Recently Found Places

Your nüvi stores the last 50 of your recent finds in the Recently Found list. Touch **Where To?** > **Recently Found**. The most recently viewed places appear at the top of the list.

# **Deleting Recently Found Places**

To remove all places from the Recently Found list, touch **Clear** > **Yes**.

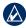

**NOTE:** When you touch **Clear**, all items from the list are removed. This process does not delete the actual place from your nüvi.

### **Favorites**

You can save places in your Favorites so that you can quickly find them and create routes to them. Your home location is also stored in Favorites

## **Saving Your Current Location**

From the Map page, touch Save Location to save your current location.

## Saving Places You Find

- After you have found a place you want to save, touch Save.
- Touch **OK**. The place is saved in Favorites.

## **Finding Saved Places**

Touch **Where To?** > **Favorites**. Your saved locations are listed.

## **Editing Saved Places**

- 1. Touch Where To? > Favorites.
- 2. Touch the location you want to edit.
- 3. Touch Edit.

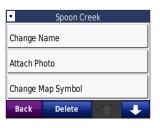

- 4. Touch an item to edit:
  - Change Name—enter a new name, and touch Done.
  - Attach Photo—select a picture to assign to the location.
  - Change Map Symbol—touch a new symbol used to mark this location on the map.
  - Change Phone Number—enter a phone number, and touch Done.
  - Change Categories—select another category for the location.
  - Delete—removes this item from the Favorites list. Touch Yes.

## **Using Photo Navigation**

Panoramio™ provides photos that include location information. You can load these photos on your nüvi or on a microSD card and create routes to them. For more information about loading photos, see page 18.

- Touch Where To? > Favorites >
   Panoramio Photos. Photos you have saved on the nüvi drive or on the microSD card are listed.
- 2. Touch a photo.
- Touch Go! to navigate to the location. Touch Map to view the location on the map.

#### **Extras**

For information about extras such as safety camera information and Garmin Travel Guide, see pages 42–44.

# **Using Custom Routes**

Touch Where To? > Custom Routes. Select the route you want to take, and touch Go!

## **Creating a Custom Route**

Use your nüvi to create and save custom routes before your next trip. You can save up to 10 custom routes.

- Touch Where To? (or Tools) > Custom Routes > New.
- Touch Add New Start Point.
- 3. Find a location as your starting point, and touch **Select**.
- 4. Touch Add New End Point.
- Find a location as your ending point, and touch **Select**

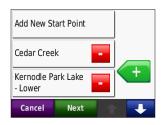

- 6. Touch to add another location to your custom route. Touch to remove a location
- 7. Touch **Next** to calculate your custom route and view it on the map.
- Touch Save to save the custom route and exit.

## **Editing Custom Routes**

- Touch Where To? (or Tools) > Custom Routes.
- 2. Select the route you want to edit.
- 3. Touch Edit.
- 4. Touch an item to edit:
  - Change Name—enter a new name, and touch Done.
  - Add/Remove Points—add or remove points from the route.
  - Manually Reorder Points change the order of points along your route.
  - Optimally Reorder Points automatically order the points.

- Recalculate—change the route preference to calculate by faster time, shorter distance, or off road.
- **Delete**—remove this route.

# **Entering Coordinates**

If you know the geographic coordinates of your destination, you can use your nüvi to navigate to your destination using the latitude and longitude coordinates (or other coordinate formats). This can be especially helpful when geocaching. For information about geocaching, see pages 33–34.

- 1. Touch Where To? > Coordinates.
- Touch Format to change the type of coordinates. Because different maps and charts use different position formats, the nüvi allows you to select the correct coordinate format for the type of map you are using.
- 3. Enter the coordinates, and touch

12

# Finding Geographic Points

If your nüvi has topographic maps, it includes locations for various geographic points, such as lakes, rivers, mountain peaks, and other landmarks. For information about additional maps, see page 42.

- Touch Where To? > Geographic Points.
- Select a geographic point from the list.
- 3. Touch Go!.

# Finding a Place Using the Map

Touch Where To? > Browse Map.

## Tips for Browsing the Map

- Touch the map, and drag to view different parts of the map.
- Touch and + to zoom out and in.
- Touch any object on the map. An arrow appears pointing at the object.
- Touch **Save** to save this location
- Touch **Go!** to navigate to the location.

If the GPS mode is off, touch **Set Location** to set your location to the selected location. See page 24.

# Using TracBack®

Touch Where To? > TracBack to view your recent track. Touch Save to save the track to your Favorites. Touch Go! to retrace your recent path of travel.

## Searching Near Another Location

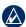

NOTE: Your nüvi automatically searches for places near your current location

- 1. Touch Where To? > Near.
- Select an option:
  - Where I Am Now—search near your current location.
  - A Different City—search near the city you enter. In boating mode, this option is A Map Location.
  - My Current Route—search along your active route.
  - My Destination—search near your current destination.

# **Using the Map**

Your route is marked with a magenta line. As you travel, your nüvi guides you to your destination with voice prompts, arrows on the map, and directions at the top of the map. A checkered flag marks your destination. If you depart from the original route, your nüvi recalculates the route and provides new directions.

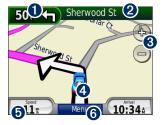

Touch to view the next turn (navigating on road).

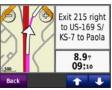

- 1 Touch to view the compass (navigating off road).
- 2 Touch the text bar to view the turn list.

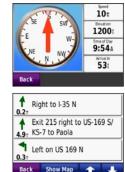

- 3 Touch to zoom in and out.
- Touch the vehicle icon to view the Where Am I? page.
- Touch to view the trip computer.

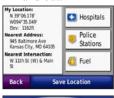

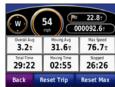

**6** Touch to view the Menu page.

# **Trip Computer**

The trip computer displays your current speed and provides helpful statistics about your trip.

To view the trip computer, touch **Speed** on the map. If you make frequent stops, leave the nüvi turned on so it can accurately measure elapsed time during the trip.

## **Resetting Trip Computer**

If you want accurate trip information, reset the trip computer before beginning a trip. Touch **Reset Trip** to reset the information on the Trip Computer page. Touch **Reset Max** to reset the maximum speed.

### **Turn List**

When you are navigating a route, the turn list displays turn-by-turn instructions for your entire route and the distance between turns Touch the text bar on the top of the map to open the turn list. Touch a turn on the list to view the next turn information. Touch **Show Map** to view the entire route on the map.

#### **Next Turn**

When you are navigating a route, you can view the next turn on the map and the distance and time left before you reach the turn.

To view the next turn, touch the top left corner on the map, or touch any turn from the turn list

# **Managing Files**

You can store files, such as JPEG image files and GPX route files, in the internal memory on the nüvi or on a microSD card.

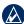

NOTE: The nüvi is not compatible with Windows® 95, 98, Me, or Windows NT®. It is also not compatible with Mac® OS 10.3 and earlier. This is a common limitation of most USB mass storage devices.

# **Supported File Types**

- JPEG, JPG, PNG, BMP, and GIF image files: see page 18
- Maps, routes, and waypoints files from MapSource®: see page 42
- GPX and GPW files: see pages 33–34
- GPI custom POI files from the Garmin POI Loader: see page 43

## **Loading Files**

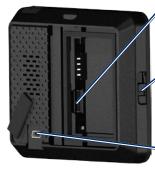

microSD card slot under the battery

Release key: Slide up to open the battery cover.

Mini-USB connector under the weather cap

# Step 1: Insert a microSD Card (Optional)

- 1. Slide the release key up to open the battery cover on the back of the nüvi.
- 2. Remove the battery.
- To insert or remove the card, press it in until it clicks.
- 4. Replace the battery.
- Slide the battery cover back on until it clicks into place.

# Step 2: Connect the USB Cable (Not Included)

Connect the mini-USB connector to the back of the nüvi. Connect the larger end of the cable to an available USB port on your computer.

Your nüvi and microSD card appear as removable drives in My Computer on Windows computers and as mounted volumes on Mac computers.

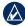

**NOTE:** Some operating systems or computers with multiple network drives cannot display the nüvi drives. See your operating system Help file to learn how to map the drives.

# Step 3: Transfer Files to Your nüvi

Copy and paste files from your computer into the nüvi drives/volumes.

- 1. Browse your computer for the file you want to copy.
- Select the file, and touch Edit > Copy.
- 3. Open the "Garmin" or microSD card drive/volume.
- Click Edit > Paste. The file appears in the list of files in the nüvi memory or on the microSD card.

# Step 4: Eject and Unplug the USB Cable

When you are finished transferring files, click the eject sicon in your system tray, or drag the volume icon to the **Trash** on Mac computers. Unplug your nüvi from your computer.

# Loading Photos for Photo Navigation

Download photos with location information to your nüvi or microSD card for photo navigation. Visit http://connect.garmin.com/photos for more information.

- 1. Connect your nüvi to your computer.
- 2. Go to http://connect.garmin.com/photos, and sign in.
- 3. Select a photo.
- Follow the on-screen instructions.

# **Deleting Files**

Connect the nüvi to your computer, and open the nüvi or microSD card drive/volume. Highlight the file you want to delete, and press the **Delete** key on the computer keyboard.

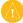

CAUTION: If you do not know the purpose of a file, do not delete it. Your nüvi memory contains important system files that should not be deleted.

# **Using the Tools**

The Tools menu provides many features that are helpful when you are traveling. From the Menu page, touch **Tools** to access the Tools menu.

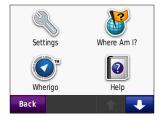

# **Settings**

For information about the settings, see pages 24–29.

## Where Am I?

Touch Where Am I? to view current location information. This feature is helpful if you need to tell emergency personnel your location. Touch a button on the right to view the nearest locations

in that category. Touch **Save Location** to save your current location.

# Wherigo™

For information about Wherigo, see page 34.

## Help

Touch **Help** to get information about using your nüvi.

### **Picture Viewer**

Use the picture viewer to view pictures that you have stored in your nuvi or on a microSD card.

- 1. Touch Tools > Picture Viewer.
- 2. Touch a picture to view a larger image of it.
- Touch the arrows to view all the images.

## Viewing a Slide Show

Touch **Slide Show** to start a slide show, which displays each image for a few seconds and then displays the next image. Touch anywhere on the screen to stop the slide show.

## Navigating to a Picture

If a picture contains location information, touch **Info** > **Go!** to create a route to it. See page 18 for more information about loading pictures to your nüvi.

### **Custom Routes**

For information about custom routes, see page 11.

## My Data

Use this tool to manage and delete your saved data, such as your Favorites. If you have transferred a route from MapSource, touch **Import Route from File** to use that route in your nüvi.

### World Clock

- 1. Touch Tools > World Clock.
- 2. To change a listed city, touch the city.
- 3. Enter a city name, and touch **Done**.
- 4. Select the correct city, if necessary.
- Touch Save.
- Touch World Map to view a map. Nighttime hours are shown in the shaded area.
- Touch World Clock to view the clocks again, or touch Back to exit.

### Calculator

1. Touch Tools > Calculator.

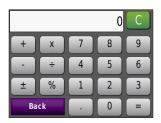

- 2. Enter the first number of your calculation.
- 3. Touch an operator (÷, ×, -, or +).
- Enter the second number of your calculation.
  - · Touch . to add a decimal.
  - Touch ± to make the number negative or positive.
  - Touch % to make the number a percent (0.01).
  - Touch C to clear the entry.
- 5. Touch =.
- 6. Touch C to make a new calculation.

#### **Unit Converter**

- 1. Touch Tools > Unit Converter.
- Touch Conversion, select a type of measurement, and touch OK.
- 3. Touch a unit of measure that you want to change.
- Select a unit of measure, and touch OK. Repeat if necessary.
- 5. Touch the blank rectangle to enter a value.
- Enter a value, and touch **Done**. The unit is converted.
- 7. Touch **Clear** to perform another conversion.

### **Updating Conversion Rates**

You can update the currency conversion rates manually so that you are always using the most current rates.

- Touch Tools > Unit Converter > Conversion. Select Currency.
- Touch the currency buttons and select the currencies you want to update.
- 3. Touch Update.
- Touch the boxes next to the currencies to enter new rates.
- Touch Save to save the new rates. Touch Restore to use the original rates.

## Compass

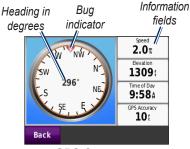

**GPS Compass** 

You can navigate using a GPS compass. No calibration is required; however, you must have a clear view of the sky. Touch **Tools** > **Compass**. When you are traveling, the compass rotates. The bug indicator shows your current heading. Your heading is also shown in degrees in the center of the compass. The information fields display the speed, the elevation, the time of day, and the GPS signal accuracy.

## **Navigating Off Road**

When navigating an off-road route, the red arrow indicates the direction you should travel to stay on the route. When the red arrow points at the bug indicator, you are going directly to the destination. The lower-right information field displays the distance to your destination.

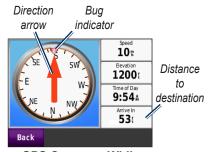

GPS Compass While Navigating an Off-Road Route

### **Traffic**

You can only access the traffic information if your nüvi is connected to an optional FM traffic receiver. For more information, see pages 30–32 and www.garmin.com/traffic.

## **MSN®** Direct

You can only access MSN Direct content with an optional MSN Direct receiver. For more information, visit http://garmin.msndirect.com or www.garmin.com/traffic. To purchase an accessory, visit http://buy.garmin.com.

# Customizing the nüvi

- 1. Touch **Tools** > **Settings**.
- 2. Touch the setting you want to change.
- 3. Touch the button beside the setting name to change it.

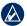

**NOTE:** Some menus and settings change based on your usage mode. Look for a usage mode icon next to the setting. Not all settings are available for all usage modes.

# **System Settings**

Touch Tools > Settings > System.

**Usage Mode**—specify how you will be navigating to optimize routes: **Driving**, **Walking**, **Bicycling**, or **Boating**. See page 5.

**GPS Simulator**—turn on the simulator to turn off the GPS mode and simulate navigation and/or to save battery power.

**Units**—change units of measure to **Kilometers** or **Miles**.

About—display the nüvi software version number, the unit ID number, the audio version number and the GPS software version number. You need this information when you update the system software or purchase additional map data. See page 42.

**Restore**—restore the system settings.

# **Navigation Settings**

Touch Tools > Settings > Navigation.

**Route Preference**—select a preference for calculating your route:

- Faster Time—to calculate routes that are faster to drive but can be longer in distance.
- Shorter Distance—to calculate routes that are shorter in distance but can take more time to drive.
- Off Road—to calculate point-to-point routes (without roads).

**Avoidances**—select the road types you want to avoid on your routes.

**Restore**—restore the original navigation settings.

# **Display Settings**

Touch Tools > Settings > Display.

**Color Mode**—select **Day** for a light background, **Night** for a dark background, or **Auto** to automatically switch between the two.

Screen Shot—turn on screen shot mode. Touch the to take a screen shot. The picture bitmap file is saved in the screenshots folder on the nüvi drive.

**Brightness**—adjust the backlight brightness level. Reducing the backlight brightness increases your battery life.

**Restore**—restore the original display settings.

## **Time Settings**

Touch Tools > Settings > Time.

**Time Format**—select a 12-hour, 24-hour, or UTC time format.

Current Time—Use + and - to set the time in 15-minute increments. Check **Automatic** to automatically set the time when your nüvi is receiving satellite signals.

**Restore**—restore the original time settings.

# **Language Settings**

Touch Tools > Settings > Language.

**Voice**—change the language for voice prompts.

**Text**—change all on-screen text to the selected language. Changing the text language does not change the language of user-entered data or map data, such as street names.

**Keyboard**—select the keyboard for your language. You can also change the keyboard language mode from any keyboard by touching the **Mode** button.

**Restore**—restore the original language settings.

# **Map Settings**

Touch Tools > Settings > Map.

Map Detail—adjust the amount of detail shown on the map. Showing more detail can cause the map to redraw slower.

**Map View**—select a map perspective.

- Track Up—display the map in two dimensions (2D) with your direction of travel at the top.
- North Up—display the map in 2D with North at the top.
- **3D View**—display the map in three dimensions (3D) with your direction of travel at the top.

Vehicle—touch Change to change the icon used to display your position on the map. Touch the icon you want to use, and touch OK. Download additional vehicle icons at www.garmin.com/vehicles.

Trip Log—show or hide the log of your travels. To clear your trip log, touch
Tools > My Data > Clear Trip Log.

Map Info—view the maps and the version of each map loaded on your nüvi. Touch a map to enable (check mark) or disable (no check mark) that map.

**Restore**—restore the original map settings.

## **Security Settings**

Touch Tools > Settings > Security.

Garmin Lock—turn on Garmin Lock™ to lock your nüvi. Enter a 4-digit PIN, and set a security location. For more information, see page 38.

**Safe Mode**—turn on or off safe mode. When your vehicle is moving, safe mode disables all functions that require significant operator attention and could become a distraction while driving.

**Restore**—restore the original security settings. Note that restoring the security settings will not clear your Garmin Lock PIN or security location.

## **Bluetooth Settings**

Bluetooth headset voice guidance is a feature of the nüvi 510 only. For pairing information, see page 3.

Touch Tools > Settings > Bluetooth.

Connections—touch the button to pair with a headset that has Bluetooth wireless technology, or to see a list of available devices. Touch **Drop** to disconnect a headset. Touch **Remove** to delete a headset from the nüvi memory.

**Bluetooth**—enable and disable the Bluetooth component. To prevent a headset from automatically connecting, select **Disabled**.

**Restore**—restore the original Bluetooth settings. This does not clear the pairing information.

# Traffic Subscription Information

The traffic information is only available if you have an optional FM traffic receiver. Touch **Tools** > **Settings** > **Traffic**.

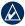

**NOTE:** If your traffic receiver has a trial subscription, it does not need to be activated and you do not need to purchase a subscription until the trial subscription expires.

## **North American Options**

Your FM traffic subscriptions and expiration dates are listed. Touch **Add** to add a subscription.

## **European Options**

**Auto**—select to use the best provider for the area. You can also select a specific provider.

**Search**—search for additional TMC traffic providers. To increase the search time, touch **Yes** to clear the provider table.

**Subscriptions**—view your FM traffic subscriptions and expiration dates. Touch **Add** to add a subscription.

## Adding a Subscription

You can purchase additional subscriptions or a renewal if your subscription expires. Go to www.garmin.com/fmtraffic.

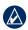

NOTE: You do not need to activate the subscription included with your FM traffic receiver (if it came with one). The subscription activates automatically after your nüvi acquires satellite signals while receiving traffic signals from the service provider.

 From the Menu page, touch Tools > Settings > Traffic.

- For non-North American units, touch Subscriptions > Add. For North American units, touch Add.
- 3. Write down the traffic receiver unit ID.
- Go to www.garmin.com/fmtraffic to purchase a subscription and get a 25-character code.
- 5. Touch **Next** on the nüvi, enter the code, and touch **Done**.

The traffic subscription code cannot be reused. You must obtain a new code each time you renew your service. If you own multiple traffic receivers, you must obtain a new code for each receiver.

# **Proximity Points Settings**

You must have proximity points (such as custom POIs, a safety camera database, or a Garmin TourGuide® file) loaded to adjust the proximity points settings. See page 43. Touch Tools > Settings > Proximity Points.

**Proximity Alerts**—turn on or off the alerts when you approach custom POIs or safety cameras.

**Restore**—restore the proximity points settings.

# **Restoring All Settings**

- 1. Touch **Tools** > **Settings**.
- 2. Touch Restore.
- 3. Touch Yes.

# **Using FM Traffic**

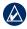

**NOTE:** You must purchase the traffic receiver separately.

Use an FM TMC (Traffic Message Channel) traffic receiver to receive traffic information that is broadcast over the FM Radio Data System.

The traffic receiver is integrated in the vehicle power cable.

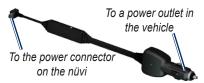

**FM TMC Traffic Receiver** 

If the nüvi is connected to the traffic receiver and connected to vehicle power, and you are in a coverage area, the nüvi can receive traffic delay information. For more information, go to www.garmin .com/traffic.

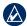

NOTE: Garmin is not responsible for the accuracy of the traffic information. The traffic receiver receives signals from the traffic service provider and displays that information on your nüvi.

### **Traffic in Your Area**

When you are receiving traffic information, a traffic icon appears in the upper-left corner of the Map page. The traffic icon changes color to indicate the severity of traffic conditions on your route or the road you are currently driving on.

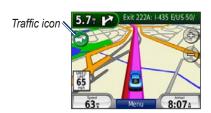

#### **Severity Color Code**

The color of the traffic icon indicates the severity of the traffic delay.

| Color  | Description        | Meaning                                  |
|--------|--------------------|------------------------------------------|
| Green  | Low severity       | Traffic is flowing normally.             |
| Yellow | Medium<br>severity | Traffic is slightly congested.           |
| Red    | High<br>severity   | Traffic is heavily congested or stopped. |

#### **Traffic on Your Route**

When calculating your route, the nüvi examines the current traffic and automatically optimizes the route for the shortest time. If a severe traffic delay occurs on your route while you are navigating, the nüvi automatically recalculates the route. You might still be routed through traffic if no better alternative routes exist.

If a non-severe traffic delay occurs on your route, the traffic icon displays a tab that shows how much time the delay has added to your route. This time is already included in your estimated arrival time.

## To manually avoid traffic on your route:

- 1. On the Map page, touch the traffic icon.
- 2. Touch Traffic On Route.
- Touch the arrows to view other traffic delays on your route, if necessary.
- 4. Touch **Avoid** to avoid the traffic delay.

#### **Viewing the Traffic Map**

The Traffic map shows color-coded traffic flow and delays on nearby roads.

On the Map page, touch the traffic icon.

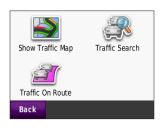

2. Touch **Show Traffic Map** to view the traffic incidents on a map.

To return to the normal map from the Traffic map, touch the traffic icon, and touch **Show Normal Map**.

## **Viewing Traffic Delays**

- 1. On the Map page, touch the traffic icon.
- Touch Traffic Search to view a list of traffic delays.
- 3. To view details, touch an item in the list. If there is more than one delay, touch the arrows to view additional delays.

## **Traffic Subscriptions**

For information about adding or renewing a traffic subscription, see page 28.

## Geocaching

Geocaching is a high-tech version of treasure hunting. Geocachers seek hidden treasures or "caches" using GPS coordinates posted on the Internet. Using your nüvi, you can navigate the woods or urban streets to find the hiding spot of the cache.

#### **Quick Links**

- Selecting a usage mode: page 5
- Entering coordinates: page 12
- Finding geographic points: page 12
- Finding a place using the map: page 13
- Using TracBack: page 13
- Using the compass: page 22

#### **Downloading Geocaches**

- 1. Go to www.geocaching.com.
- 2. Register for a free basic membership.
- 3. Search for a geocache. The nüvi accepts \*.GPX files.
- Use a USB cable (not included) to connect your n\u00fcvi to an available USB port on your computer.

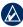

NOTE: In order to download geocaches to your nüvi, you must first download and install the Garmin Communicator plug-in.

Click Send to GPS. Follow the on-screen instructions.

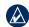

**NOTE:** You can also download geocaches to the optional microSD card. For more information, see pages 16–18.

## **Finding Geocaches**

- 1. Touch Where To? > Geocaches.
- 2. Select a geocache from the list.
  - Touch Go! to navigate to this location.
  - Touch Map to view this location and surrounding areas on the map.
  - Touch Save to save this location to your Favorites. This saves only the location of the geocache. Additional geocache details are not saved.
  - Touch More to view the description, the hints, or the log for the geocache. Hints and logs may not be available for all geocaches. Touch Log Attempt to save your found status and a comment.

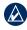

**NOTE:** When routing to a geocache, touch on the map page to view the geocache details.

#### Wherigo

Wherigo is an application that allows you to build and play location-based adventure games using your nüvi. For more information, go to www.wherigo.com.

#### To download cartridges:

- 1. Go to www.wherigo.com.
- Register for a free basic membership. If you have already signed up at www.geocaching.com, sign in.
- 3. Search for a cartridge. The nüvi accepts \*.GWC files.
- Use a USB cable (not included) to connect your n\u00fcvi to an available USB port on your computer.
- Click **Download**. Follow the on-screen instructions.
- To play a cartridge on your nüvi, touch Tools > Wherigo.

## **Boating Mode**

You must have BlueChart® g2 or g2 Vision™ maps loaded on your nüvi to use boating mode. Visit www.garmin .com/cartography for more information about BlueChart maps.

#### To change to boating mode:

- 1. Touch the usage mode icon.
- 2. Touch Boating > OK.
- Touch Yes, and follow the on-screen instructions to configure your boating mode settings. For more information about custom settings, see pages 24–29.

#### **Viewing Marine Maps**

Your nüvi supports BlueChart maps, which contain detailed marine information, such as depth charts, tide and current information, and marine points of interest.

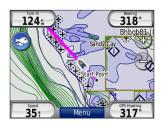

In boating mode, the map appears in universal marine chart colors. BlueChart maps loaded on your nüvi are surrounded by a tan border on the map.

Touch the icon in the top left corner of the map to switch between fishing charts and navigation charts. Touch the scan icon to look for points of interest near your map cursor.

## Changing Units for Boating Mode

- Touch Tools > Settings > System > Units.
- 2. Select Miles, Kilometers, Nautical Statute, or Nautical Metric.

#### **Finding Marine Points**

Using your nüvi, you can navigate to marine points, such as marine services, anchorages, and wrecks.

- 1. Touch Where To? > Marine Points.
- 2. Select a subcategory.
- 3. Select a marine point from the list, and touch **Go!**.

## **Viewing Tide Information**

BlueChart maps include information about daily high-tide and low-tide depths, as well as a 24-hour tide-depth chart.

- 1. Touch Tools > Tides.
- Select a tide location from the list, or touch Spell to enter a location name.
  - Touch Map to view the tide location on the map.
  - Touch Save to save the location in Favorites.

#### **Viewing Marine Currents**

BlueChart maps include information about currents for marine navigation.

- 1. Touch Tools > Currents.
- 2. Select a current from the list, or touch **Spell** to enter a location name.
  - Touch Report to view a report of the maximum ebb, maximum flood, and slack water times.
  - Touch Map to view the current on the map.
  - Touch Save to save the location in Favorites.

#### **More Information**

For more information on BlueChart map data and symbols, refer to the manual included with your BlueChart maps.

## **Appendix**

## myGarmin™

Go to <a href="http://my.garmin.com">http://my.garmin.com</a> to access the latest services for your Garmin products:

- Register your Garmin unit.
- Download myExtras including safety camera databases and geocaches.
- Unlock optional maps.

## Caring for Your nüvi

Your nüvi contains sensitive electronic components that can be permanently damaged if exposed to excessive shock or vibration. To minimize the risk of damage to your nüvi, avoid dropping your unit and operating it in high-shock and high-vibration environments.

#### Cleaning the Unit

The nüvi is constructed of high-quality materials and does not require user maintenance other than cleaning. Clean the outer casing of the unit (not the touch screen) using a cloth dampened with a mild detergent solution, and wipe dry. Avoid chemical cleaners and solvents that can damage plastic components.

#### **Cleaning the Touch Screen**

Clean the touch screen with a soft, clean, lint-free cloth. Use water, isopropyl alcohol, or eyeglass cleaner, if needed. Apply the liquid to the cloth, and gently wipe the touch screen.

#### **Protecting Your nüvi**

 Do not store the nüvi where prolonged exposure to extreme temperatures can occur, because it can cause permanent damage.  Although a PDA stylus can be used to operate the touch screen, never attempt this while operating a vehicle. Never use a hard or sharp object to operate the touch screen because damage might result.

#### **Avoiding Theft**

- To avoid theft, remove the unit and mount from sight when not in use. Remove the residue left on the windshield by the suction cup.
- Do not keep your unit in the glove compartment.
- Register your product at http://my.garmin.com.
- Use the Garmin Lock<sup>™</sup> feature.

## Locking Your nüvi

Garmin Lock is a theft-deterrent system that locks your nüvi. Each time you turn on the nüvi, enter the PIN or drive to the security location.

- 1. Touch Tools > Settings > Security.
- Touch the button below Garmin Lock.
- 3. Enter a 4-digit PIN, and drive to a security location.

#### What is a Security Location?

Your security location should be a location you return to often, such as your home. If the nüvi has satellite signals and you are at the security location, you do not need to enter the PIN.

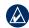

**NOTE:** If you forget your PIN and your security location, you must send your nüvi to Garmin to get it unlocked. You must also send a valid product registration or proof of purchase.

#### **Calibrating the Screen**

If the touch screen is not responding properly, calibrate the touch screen.

- 1. Turn off your nüvi.
- 2. Press your finger on the upper-left corner of the touch screen.
- While holding your finger on the touch screen, turn on the nüvi. Continue to hold your finger on the touch screen for about 30 seconds until the calibration screen appears (white screen with "Touch dot").
- 4. Follow the on-screen instructions.

## Resetting the nüvi

If the nüvi stops functioning, turn the nüvi off and on again. If this does not help, press and hold of for 10 seconds. The nüvi should operate normally. You can also remove the battery, and reinstall it.

#### **Updating the Software**

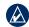

NOTE: In order to connect the nüvi to your computer, you must have the optional USB cable. For information about accessories, go to http://buy.garmin.com or www.garmin.com/extras, or contact your Garmin dealer.

- Go to www.garmin.com/products /webupdater, and download WebUpdater to your computer.
- 2. Connect the nüvi to your computer using the optional USB cable.
- Run WebUpdater, and follow the on-screen instructions.

After confirming that you want to perform an update, WebUpdater automatically downloads the update and installs it on your nüvi.

#### **Clearing User Data**

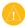

**CAUTION:** This deletes all user-entered information.

- 1. Turn off your nüvi.
- 2. Press your finger on the lower-right corner of the touch screen.
- While holding your finger on the touch screen, turn on the nüvi. Continue to hold your finger on the touch screen until the message appears.
- 4. Touch Yes to clear all user data.

All original settings are restored. Any items that you have saved are erased.

## **Battery Information**

Your nüvi contains a user-replaceable, lithium-ion battery. To maximize the lifetime of the battery, do not leave your nüvi in direct sunlight, and avoid prolonged exposure to excessive heat.

The battery icon in the corner of the Menu page indicates the status of the nüvi battery. To increase the accuracy

of the battery gauge, fully discharge the battery and fully charge it. Do not unplug the nüvi until it is totally charged.

## Replacing the Battery in the nüvi

If you need to replace the battery in the nüvi, use a Garmin lithium-ion battery 010-11143-00. Purchase a replacement battery at <a href="http://buy.garmin.com">http://buy.garmin.com</a>. Contact your local waste disposal department for information about properly disposing of the battery.

## **Charging Your nüvi**

- Use the vehicle power cable.
- Use the optional USB cable.
- Use an optional AC adapter cable.

#### **Changing the Fuse**

proper place.

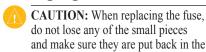

If your unit will not charge in your vehicle, you might need to replace the fuse located at the tip of the vehicle adapter.

- Unscrew the black, round end piece, and remove it.
- 2. Remove the fuse (glass and silver cylinder), and replace it with a 3 A fast-blow fuse.

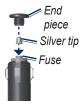

Ensure that the silver tip is placed in the black end piece. Screw on the black end piece.

## Mounting on Your Dashboard

Use the enclosed mounting disk to mount your unit to the dashboard and comply with certain state regulations.

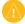

CAUTION: The permanent mounting adhesive is extremely difficult to remove after it is installed

- 1. Clean and dry the dashboard where you are placing the disk.
- 2. Remove the backing from the adhesive on the bottom of the disk.
- 3. Place the disk on the dashboard.
- 4. Remove the clear plastic cover from the top of the disk.
- Place the suction cup mount on top of the disk. Flip the lever down (toward the disk).

#### **Additional Maps**

You can purchase additional MapSource map data from Garmin and load the maps in your nüvi internal memory or on an optional microSD card.

To determine the versions of the maps that are loaded on your nüvi, open the Menu page. Touch **Tools** > **Settings** > **Map** > **Map Info**. Check www.garmin.com/unlock/update.jsp to see if an update for your map software is available. To enable additional maps, you need your unit ID (see page 24) and serial number (located under the battery).

To load maps, routes, or waypoints in your nüvi memory or on your microSD card, see page 16. Refer to the MapSource Help file for more information.

# **Extras and Optional Accessories**

For information about accessories, go to http://buy.garmin.com or www.garmin.com/extras, or contact your Garmin dealer.

#### **Safety Cameras**

Check your local laws and regulations before using these features. Garmin is not responsible for the accuracy of, or the consequences of using, a custom POI or safety camera database.

Safety camera information is available in some locations. Check http://my.garmin.com for availability. For these locations, the nüvi includes the locations of hundreds of safety cameras. Your nüvi alerts you when you are approaching a safety camera and can warn you if you are driving too fast. The data is updated at least weekly, so you always have access to the most up-to-date information.

You can purchase a new region or extend an existing subscription at any time. Each region that you purchase has its own expiration date.

#### **Custom Points of Interest**

Use the POI Loader to load custom points of interest (POIs) onto your nüvi. POI databases are available from various companies on the Internet. Some custom databases contain alert information for points, such as safety cameras and school zones.

Go to www.garmin.com/extras, and click **POI Loader** to install the POI Loader onto your computer. For more information, refer to the POI Loader Help file. Press **F1** to open the Help file.

To view your Custom POIs, touch Where To? > Extras > Custom POIs. To change the proximity alert settings, touch Tools > Settings > Proximity Points > Proximity Alerts.

To delete the Custom POIs from your nüvi, connect your nüvi to your computer. Open the **Garmin\poi** folder in the nüvi drive or the microSD card drive. Delete the file titled **poi.gpi**.

#### **Garmin TourGuide**

The Garmin TourGuide allows your nüvi to play third-party, GPS-guided audio tours. These audio tours can take you on a route while playing interesting facts about historical sites along the way.

To view your Garmin TourGuide files, touch Where To? > Extras > Custom POIs

#### **Garmin Travel Guide**

Much like a paper travel guide, the Garmin Travel Guide provides detailed information about places, such as restaurants and hotels.

To use the Garmin Travel Guide, insert the microSD card into your nüvi. Touch **Where To?** > **Extras**. Touch the name of your travel guide to open it.

#### SaversGuide®

With the SaversGuide preprogrammed microSD data card and membership card, your nüvi is a digital coupon book.

To use the SaversGuide, insert the microSD card into your nüvi. Touch Where To? > Extras > SaversGuide.

# About GPS Satellite Signals

Your nüvi must acquire GPS (Global Positioning System) satellite signals in order to navigate. If you are indoors,

near tall buildings or trees, or in a parking garage, your nüvi cannot acquire satellites. Go outside to an area free from tall obstructions to use your nüvi.

For more information about GPS, go to www.garmin.com/aboutGPS.

#### **Declaration of Conformity**

Hereby, Garmin declares that this nüvi product is in compliance with the essential requirements and other relevant provisions of Directive 1999/5/EC. To view the full Declaration of Conformity, visit the Web site for your Garmin product at www.garmin.com.

## Software License Agreement

BY USING THE nüvi, YOU AGREE TO BE BOUND BY THE TERMS AND CONDITIONS OF THE FOLLOWING SOFTWARE LICENSE AGREEMENT. PLEASE READ THIS AGREEMENT CAREFULLY.

Garmin grants you a limited license to use the software embedded in this device (the "Software") in binary executable form in the normal operation of the product. Title, ownership rights, and intellectual property rights in and to the Software remain in Garmin.

You acknowledge that the Software is the property of Garmin and is protected under the United States of America copyright laws and international copyright treaties. You further acknowledge that the structure, organization, and code of the Software are valuable trade secrets of Garmin

and that the Software in source code form remains a valuable trade secret of Garmin. You agree not to decompile, disassemble, modify, reverse assemble, reverse engineer, or reduce to human readable form the Software or any part thereof or create any derivative works based on the Software. You agree not to export or re-export the Software to any country in violation of the export control laws of the United States of America.

#### **Specifications**

**Physical size:** W×H×D:  $4.21 \times 3.35 \times$ 

0.90 in.  $(106.9 \times 85.1 \times 9.3)$ 

22.9 mm)

Weight: 7.6 oz. (215.5 g)

**Display:** W×H:  $2.8 \times 2.1$  in.

(72.0 × 54.0 mm); 320 × 240 pixels; 64K bright, 18-bit LCD display; white backlight; touch screen

Case: Water resistant IPX7

**Operating temperature range:** 

from -4°F to 131°F (from -20°C to 55°C)

Charging temperature range:

from 32°F to 104°F (from 0°C to 40°C)

**Data storage**: Internal memory and optional removable microSD card.

Data stored indefinitely.

Computer interface: USB 2.0 full speed (12 Mbit) mass storage, plug-and-play

**Charge time**: Approximately 4 hours

**Power input**: Vehicle power using included vehicle power cable

Usage: 5 W max.

Battery life: up to 8 hours

**Battery type**: User-replaceable rechargeable lithium-ion battery

**Replacement battery for nüvi**: Garmin lithium-ion battery 010-11143-00

**GPS** receiver: High-sensitivity,

WAAS-enabled

Acquisition times\*:

Warm: <1 sec.

Cold: <38 sec.

Factory Reset: <45 sec.

\*Average acquisition times for a stationary receiver with a clear view of the sky.

## **Troubleshooting**

| Problem/Question                                | Solution/Answer                                                                                                    |
|-------------------------------------------------|----------------------------------------------------------------------------------------------------|
| My nüvi never gets satellite signals.           | Take your nüvi out of parking garages and away from tall buildings and trees. Remain stationary for several minutes.                                                                                                    |
| The suction cup will not stay on my windshield. | Clean the suction cup and windshield with rubbing alcohol. Dry with a clean, dry cloth. Mount the suction cup as described on page 2.                                                                                                    |
| My nüvi does not charge in my vehicle.          | Check the fuse in the vehicle power cable (see page 41).  Ensure the vehicle is turned on and is supplying power to the power outlet.  Your nüvi can only charge between 32°F and 104°F (0°C and 40°C). If the nüvi is placed in direct sunlight or in a hot environment, it cannot charge. |
| My battery does not stay charged for very long. | To maximize the time between charges, turn down the backlight. Touch <b>Tools</b> > <b>Settings</b> > <b>Display</b> > <b>Brightness</b> . To avoid draining the battery, remove the battery when your nüvi is not in use.                                                                  |
| My battery gauge does not seem accurate.        | Allow the unit to fully discharge, and fully charge it (without interrupting the charge cycle).                                                                                                    |
| How do I clear all my user data?                | Hold your finger on the lower-right corner of the nüvi screen while it is turning on. Keep your finger pressed until the message appears. Touch <b>Yes</b> to clear all user data.                                                                                                    |
| The nüvi is locked up/frozen.                   | If the nüvi stops functioning, turn the nüvi off and on again. If this does not help, press and hold of for 10 seconds. The nüvi should operate normally. You can also remove the battery, and then reinstall it.                                                                           |

| Problem/Question                                                                    | Solution/Answer                                                                                                    |
|-------------------------------------------------------------------------------------|----------------------------------------------------------------------------------------------------|
| The touch screen is not responding to my touches properly.                          | Calibrate the touch screen as described on page 39.                                                                                                    |
| How do I know my nüvi is in USB mass storage mode?                                  | When your nüvi is in USB mass storage mode, a picture of a nüvi connected to a computer is shown. Also, you should see two new removable disk drives listed in <b>My Computer</b> .                                                                                                    |
| My computer never senses that the nüvi is connected.                                | <ol> <li>Unplug the USB cable from your computer.</li> <li>Turn the nüvi off.</li> <li>Plug the USB cable into a USB port on your computer and into your nüvi. The nüvi automatically turns on and goes into USB mass storage mode. Ensure your nüvi is connected to a USB port and not a USB hub.</li> </ol>                                                                        |
| I cannot see any new removable drives in my list of drives.                         | If you have several network drives mapped on your computer, Windows can have trouble assigning drive letters to your nüvi drives. See your operating system Help file to learn how to map or assign drive letters.                                                                                                    |
| How can I find restaurants<br>near the hotel I will be<br>staying at in the future? | <ol> <li>Touch Where To? &gt; Near &gt; Different City (and enter your vacation destination).</li> <li>Find the hotel, and touch Go!.</li> <li>Touch Menu &gt; Where To? &gt; Near &gt; My Destination.</li> <li>Search for a restaurant. Restaurants nearest your hotel are listed first.</li> <li>You can also use the GPS simulator (Tools &gt; Settings &gt; System).</li> </ol> |

| Index                                                                                                    | brightness 25<br>browsing the map 13                                                                                                    | display settings 25<br>driving directions 15                                                                                                    |
|----------------------------------------------------------------------------------------------------|----------------------------------------------------------------------------------------------------|----------------------------------------------------------------------------------------------------|
| Symbols 2-D, 3-D map view 26  A accessories 42, 43 additional maps 42 addresses 7 alerts proximity 29 safety camera 42 attaching a photo to a location 10 avoiding road types 25 theft 38  B background color 25 | calculator 21 caring for your nüvi 37 charging your nüvi 2, 40, 47 compass 22 computer connection 17 configuring 3 contacting Garmin i converting units 21 coordinates 12 current location, saving 9 customizing the nüvi 24–29 custom POIs 43 custom routes 11  D Declaration of Conformity 44 | E extras 10, 42–44  F Favorites 9 files 16–18     deleting 18     managing 16–18     supported types 16     transferring 16–18 finding places     by address 7     by coordinates 12     by name 8     Favorites 9     geographic points 12     home 7     near another location 5, 13 |
| battery iv, 40, 47 installing 1 replacing in the nüvi 40 status 4 BlueChart 35 Bluetooth technology headsets 4 pairing 3 settings 27 boating mode 35                                                             | deleting all user data 40 character 8 custom POIs 43 Favorites 10, 12 files 18 recent finds list 9 route 12 detours 6 diacritical characters 8                                                                                                    | recent selections 9 saved places (Favorites) 9 spell name 5 using photos 10 using the compass 22 using the map 13 using TracBack 13 FM traffic receiver 30–32 fuse, changing 41                                                                                                    |

| G                          | customizing 26              | cleaning 37                  |
|----------------------------|-----------------------------|------------------------------|
| Garmin Lock 27, 38         | detail level 26             | mount 2, 41                  |
| Garmin Product Support i   | Map Info button 26          | 0                            |
| Garmin TourGuide 43        | marine 35                   | •                            |
| Garmin Travel Guide 44     | moving 13                   | off road, routing 12, 23, 24 |
| geocaching 12, 33–34       | settings 26                 | on-screen keyboard 8         |
| geographic points 12       | traffic 32                  | Р                            |
| Go! page 6                 | updating 42                 | Panoramio pictures 10        |
| go home 7                  | version 26                  | photo navigation 10          |
| GPS 4                      | viewing 26                  | loading photos 18            |
| about GPS 44               | zooming 13                  | pictures 19                  |
| off/on 24                  | MapSource 42                | types 16                     |
| 11                         | marine features 35          | PIN                          |
| H                          | measurements, converting 21 | Garmin Lock 38               |
| Help i, 19                 | Menu page 4                 | POI Loader 43                |
| home location 7            | microSD card 16, 46         | points of interest 5         |
| K                          | mounting                    | custom 43                    |
| keyboard 8                 | on dashboard 41             | product support i            |
| language mode 8, 26        | on windshield 2, 47         | proximity points             |
|                            | MSN Direct 23               | settings 29                  |
| L                          | My Data 20                  | ,<br>D                       |
| language settings 25       | myGarmin i, 37              | R                            |
| lithium-ion battery 40, 46 | N                           | recently found locations 9   |
| locking                    | ••                          | registering i, 38            |
| the nüvi 38                | navigation                  | resetting                    |
| М                          | mode 24                     | clearing all user data 40    |
|                            | settings 24                 | the trip data 15             |
| map 14                     | next turn 15                | your nüvi 39                 |
| adding 42                  | nüvi                        | routes 11                    |
| browsing 13                | case iv                     | adding one stop 6            |
|                            |                             |                              |

| custom II                   | license agreement 45     | turn-by-turn directions 15 |
|-----------------------------|--------------------------|----------------------------|
| detours 6                   | updating 39              | turn list 15               |
| importing 20                | version 24               | U                          |
| off road 23, 24             | specifications 46        | •                          |
| on the map 14               | spell name 5, 8          | unit converter 21          |
| preferences 24              | storing the nüvi 37      | unit ID 24                 |
| simulating 24               | subscriptions            | updating                   |
| traffic 31                  | traffic 28               | maps 42                    |
| S                           | supported file types 16  | software 39                |
| _                           | system settings 24       | usage mode 4, 5, 24        |
| safe mode 27                | <b>T</b>                 | USB 17, 48                 |
| safety camera database 42   | T                        | eject 17                   |
| satellite signals 3, 44     | text language 26         | mass storage mode 16–18    |
| SaversGuide 44              | time settings 25         | user data, deleting 40     |
| saving                      | time zone 25             | V                          |
| places you find 9           | tools 19–23              | vehicle icon 26            |
| your current location $9$ , | touch screen             | voice language 25          |
| 13, 19                      | calibrating 39, 48       | volume 4                   |
| school zone database 43     | cleaning 37              | volume 4                   |
| screen                      | settings 25              | W                          |
| brightness 25               | TourGuide 43             | WebUpdater 39              |
| screen shots 25             | TracBack 13              | Where Am I? 14, 19         |
| security                    | traffic 23, 30–32        | Where to? 7–13             |
| location 38                 | adding subscriptions 28  | Wherigo 19, 34             |
| settings 27                 | transferring files 16–18 | world clock 20             |
| serial number iv            | Travel Guide 42          |                            |
| settings 24–29              | trip computer 15         | Z                          |
| setting your location 13    | trip data, reset 15      | zoom 13                    |
| simulating a route 24       | trip log 26              |                            |
| coftware                    | troubleshooting 47       |                            |

For the latest free software updates (excluding map data) throughout the life of your Garmin products, visit the Garmin Web site at www.garmin.com.

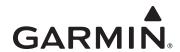

© 2008 Garmin Ltd. or its subsidiaries.

Garmin International, Inc. 1200 East 151st Street, Olathe, Kansas 66062, USA

Garmin (Europe) Ltd. Liberty House, Hounsdown Business Park, Southampton, Hampshire, SO40 9RB UK

Garmin Corporation
No. 68, Jangshu 2<sup>nd</sup> Road, Shijr, Taipei County, Taiwan

www.garmin.com

Part Number 190-00937-00 Rev. B